Certificate of Insurance Request Process for Clubs and Leagues

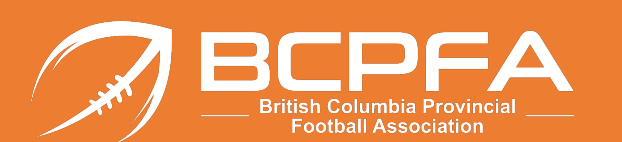

**Please review all the slides in this guide prior to commencing your request for a certificate of insurance**

- Step 1: Go t[o https://sportscert.bflcanada.ca/?BRANCH=FBC](https://sportscert.bflcanada.ca/?BRANCH=FBC)
- Step 2: Click on the link: **Submit a Certificate of Insurance Request**
- Step 3: Enter the requested contact information and your "additional insured" in the "CERTIFY TO" field (i.e. the facility operator, school board, city, town etc.)
- Step 4: Click Next
- Step 5: Add your additional details: Add an Event Add a Location Add Additional Insured
- Step 6: Click "Save Changes and Submit"

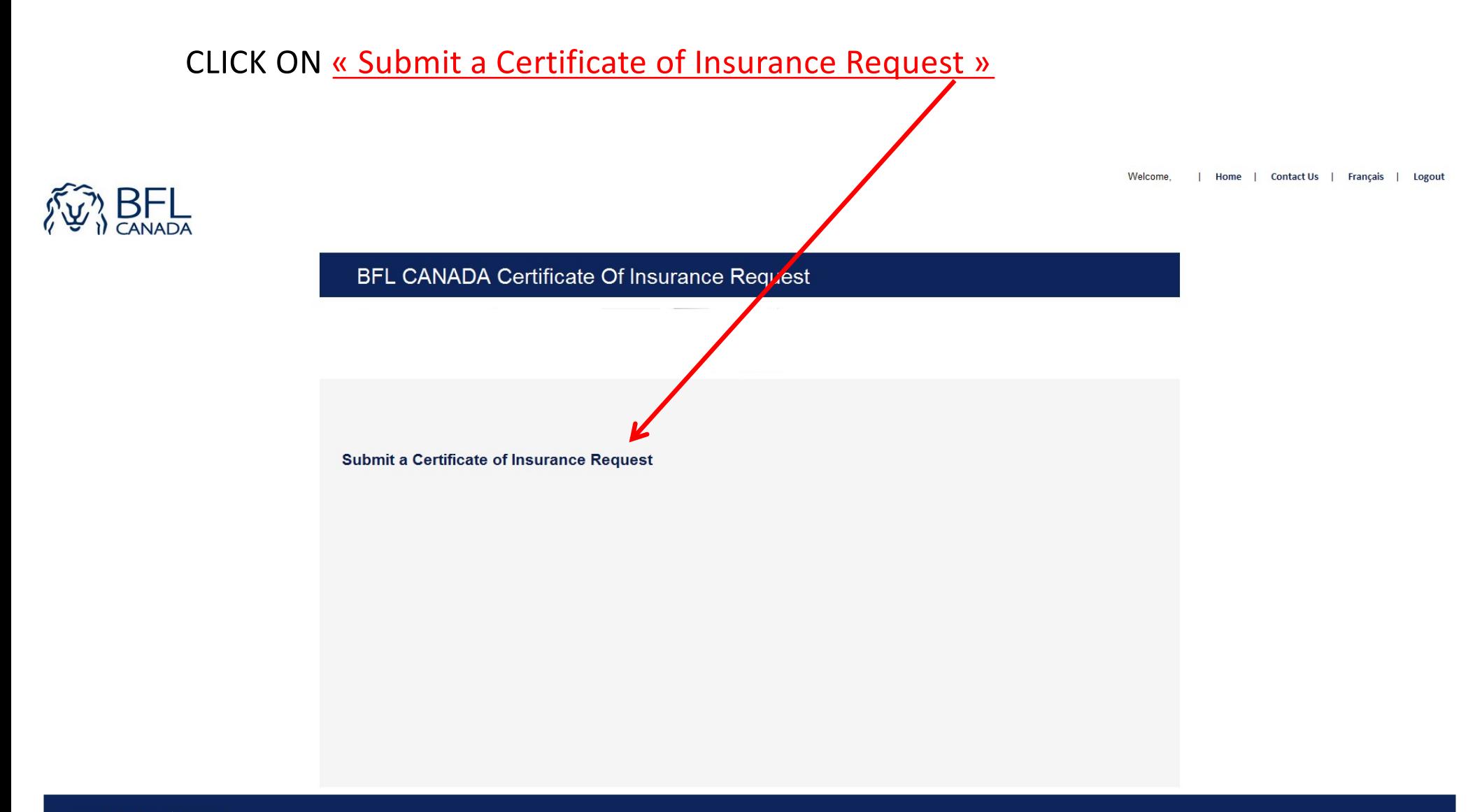

BFL CANADA All Rights Reserved Terms of Use | Privacy Policy | Complaints Policy | About BFL CANADA

### Fill out the fields and CILCK ON « NEXT »

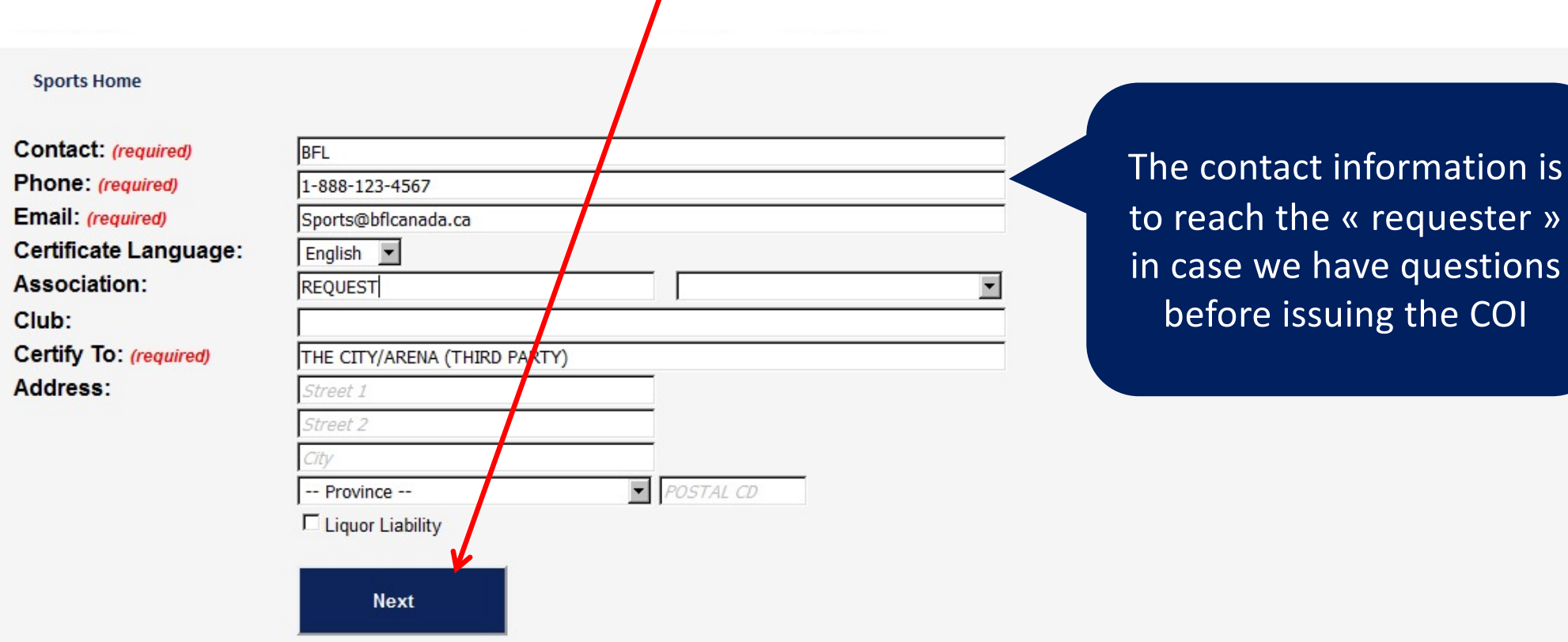

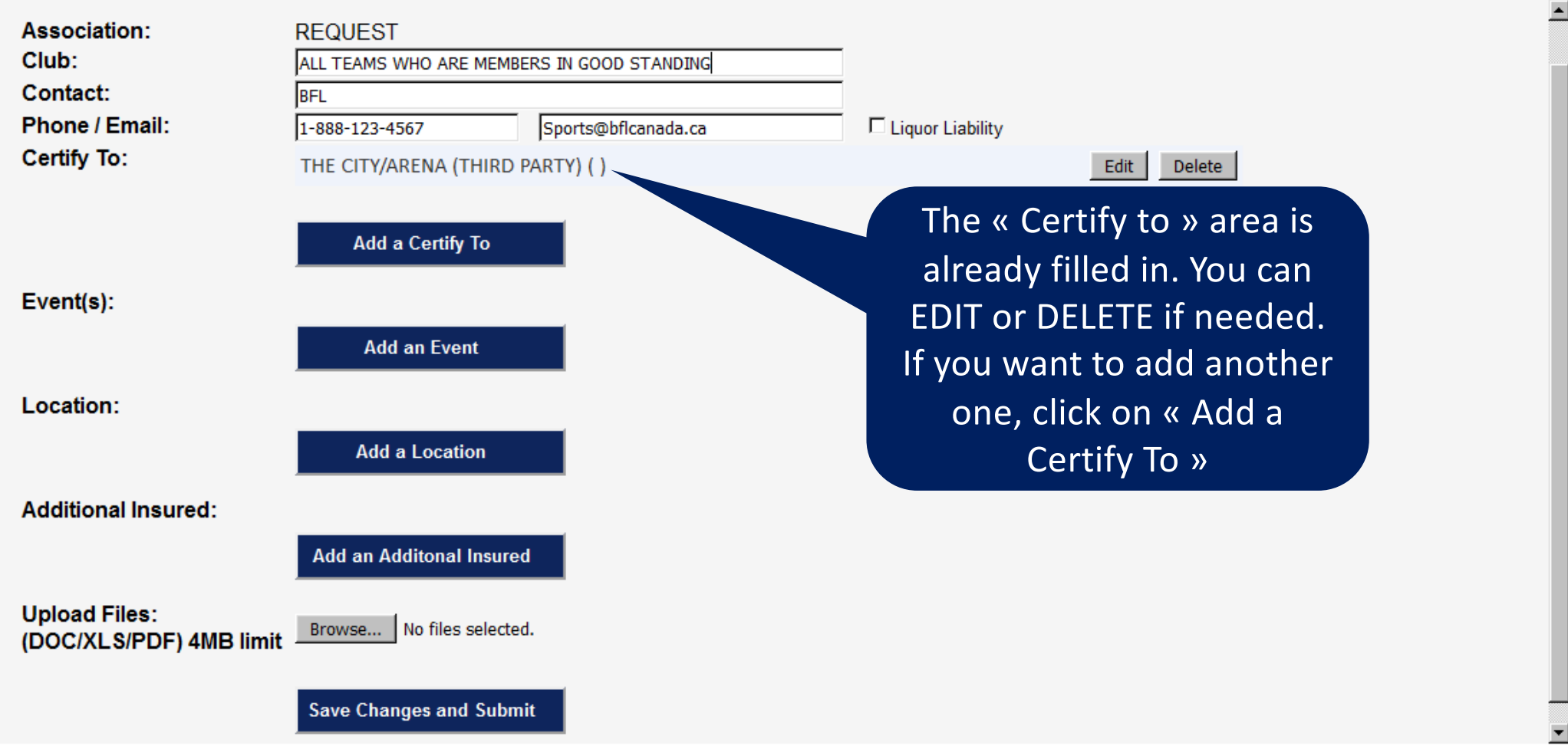

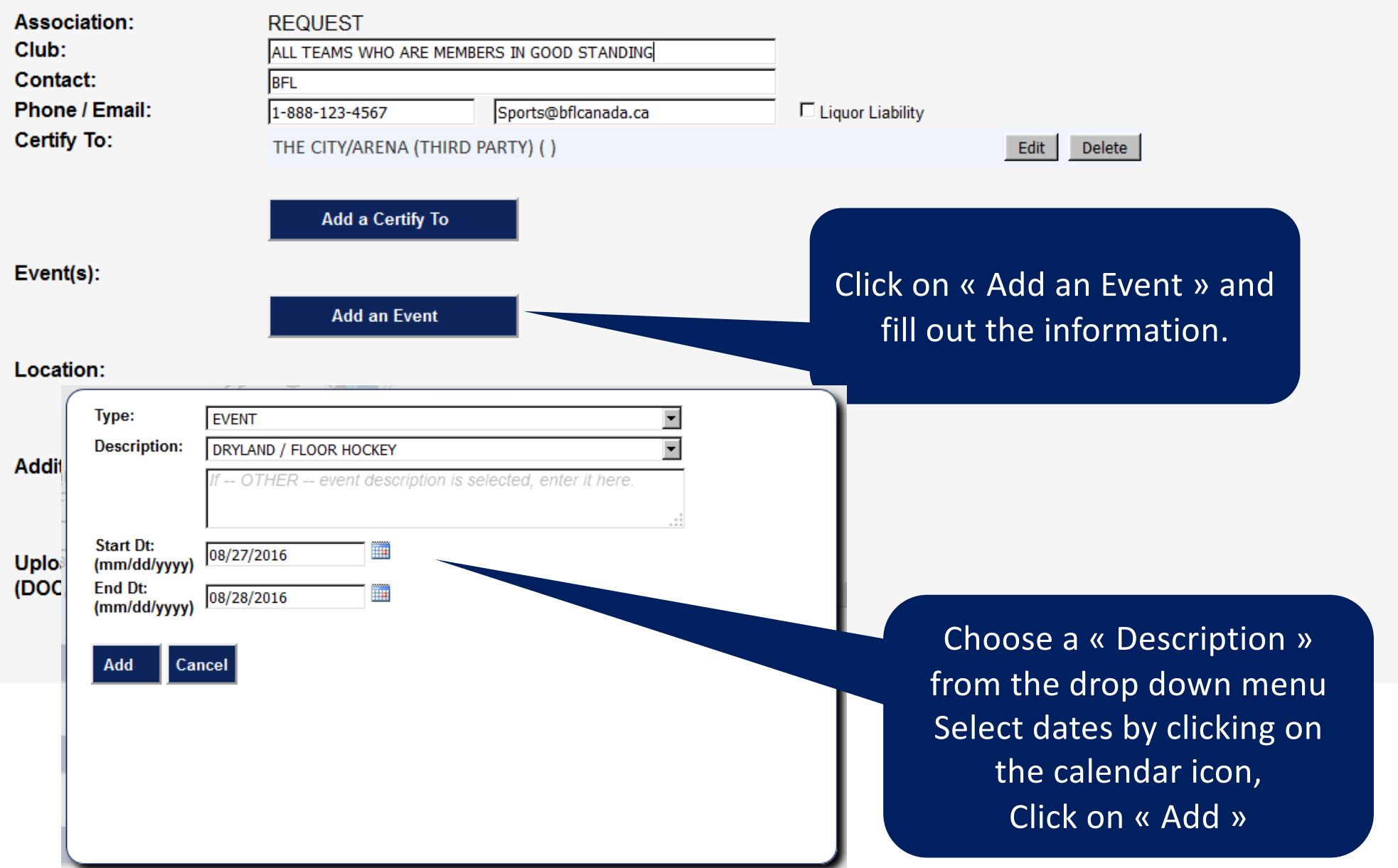

 $\blacktriangledown$ 

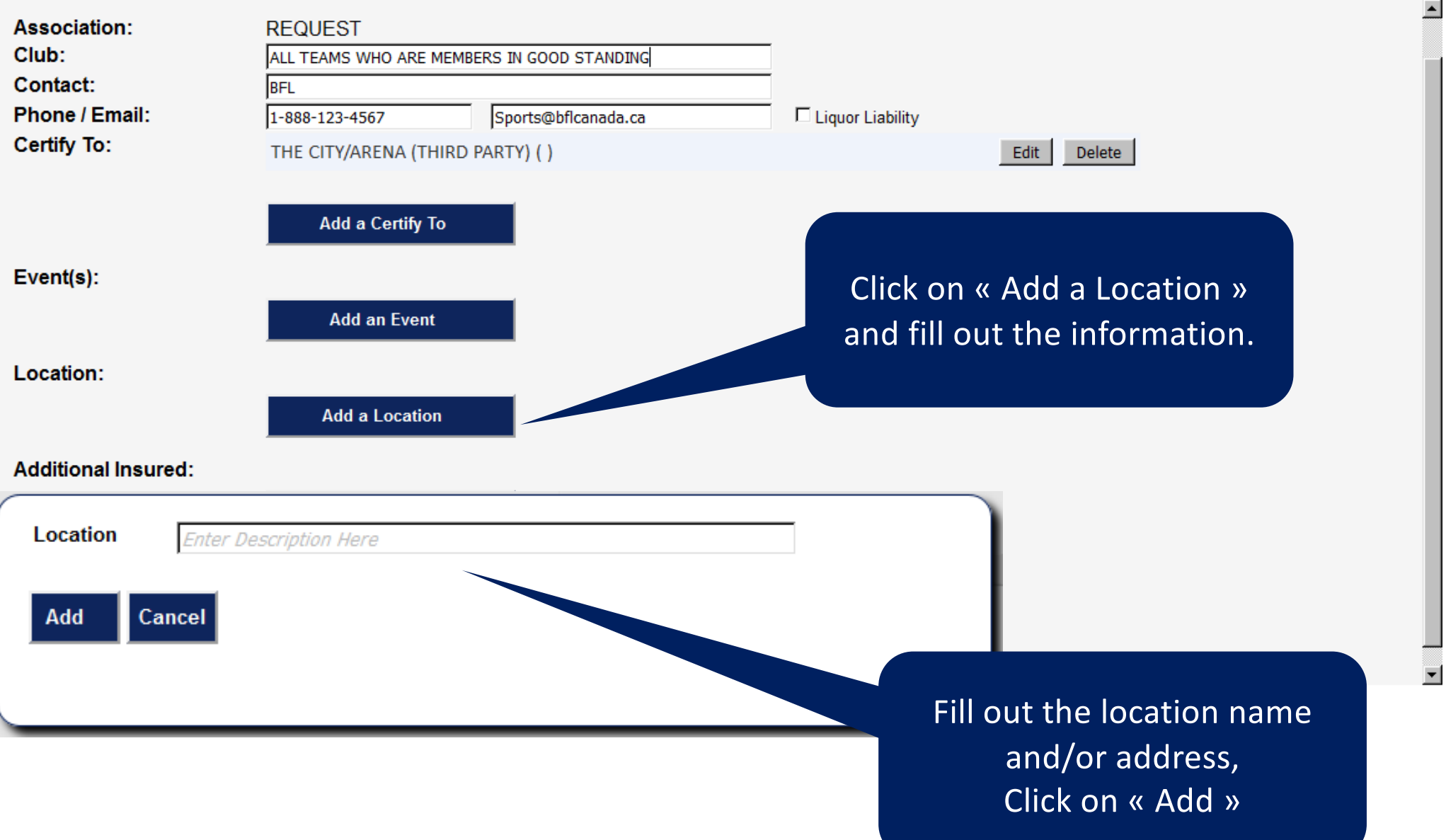

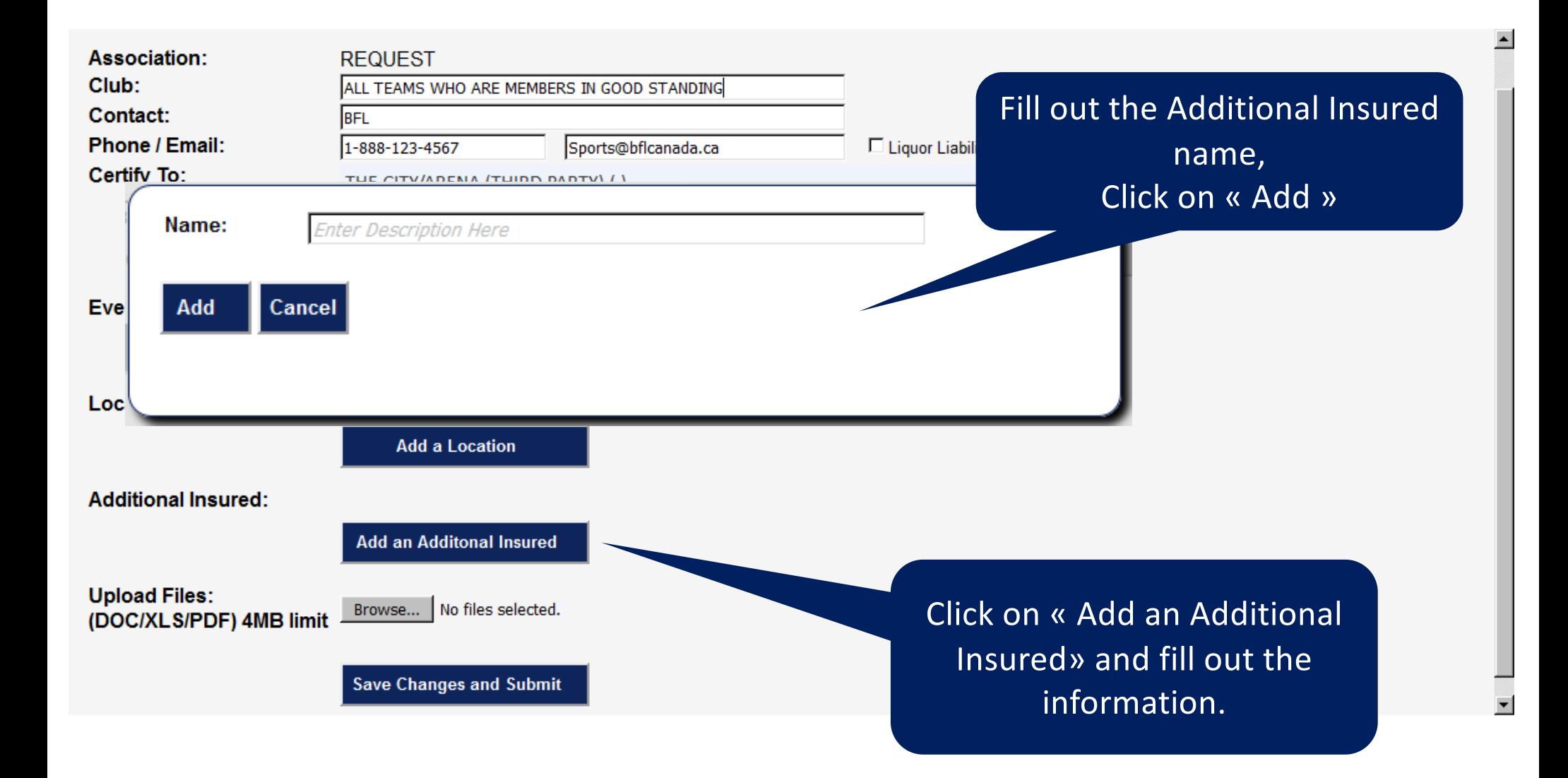

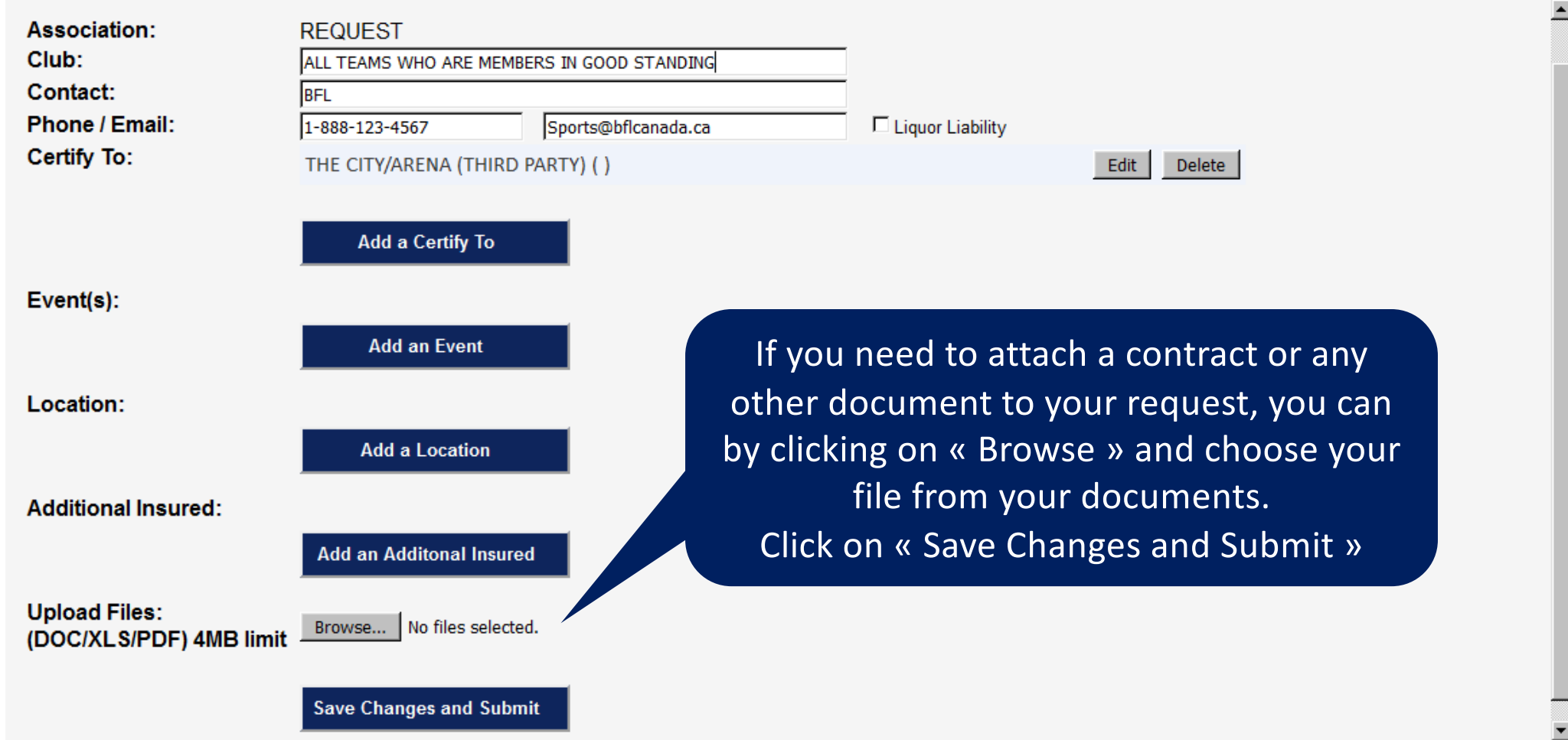